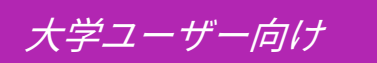

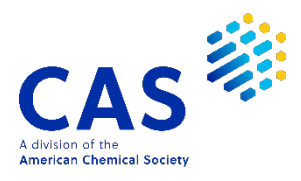

CAS SciFindernユーザー登録

2021 年 5 月 化学情報協会 情報事業部

CAS SciFindernのご利用にあたっては,最初に,ご所属の大学の **CAS SciFindernユーザー登録 サイト**にアクセスし,自分専用のユーザー名とパスワードを取得する必要があります.

ご注意 : ID(ユーザー名とパスワード)を他の方と共有することは禁止されています.

**ユーザー登録サイト**へのアクセスは,大学のネットワークから行ってください.

★ **ユーザー登録サイトの URL は大学の SciFinder 管理者にお問い合わせください.**

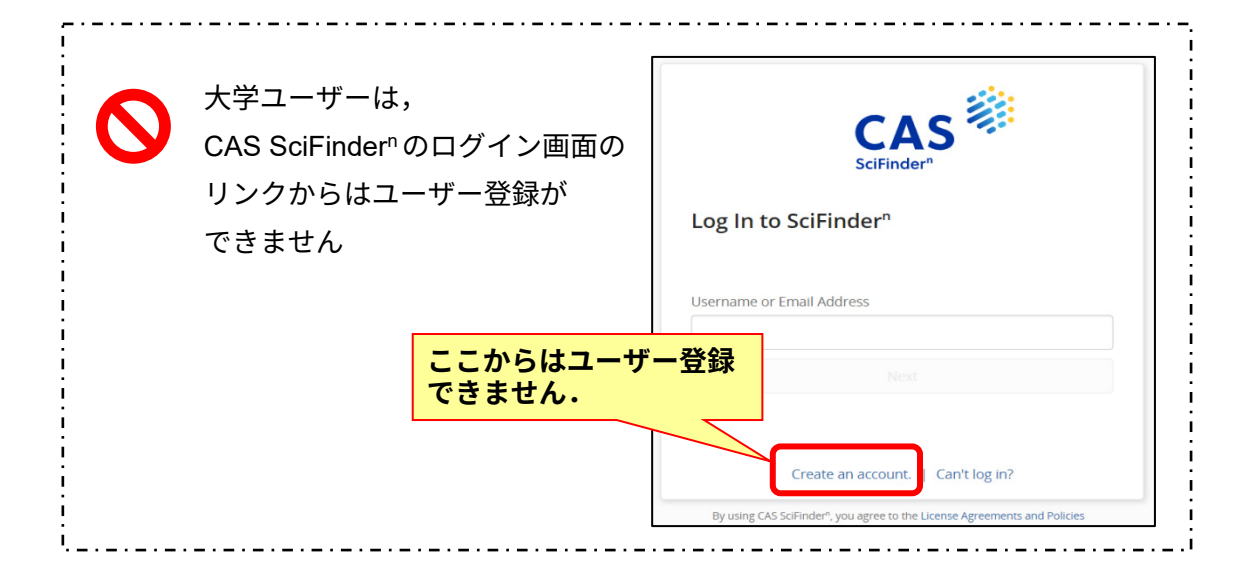

## <ユーザー登録サイトへのアクセス>

CAS SciFindernユーザー登録サイトの URL にアクセスすると,以下のようなページが表示されます. [**Next**(次へ)]をクリックし,登録作業に進みます.

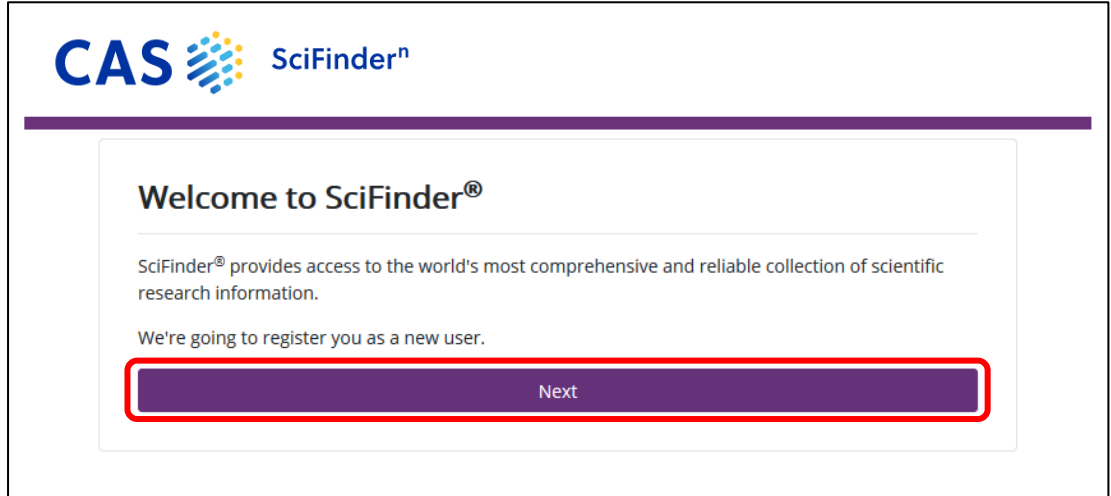

利用規約を読み,[**Accept**(承認)]をクリックします.

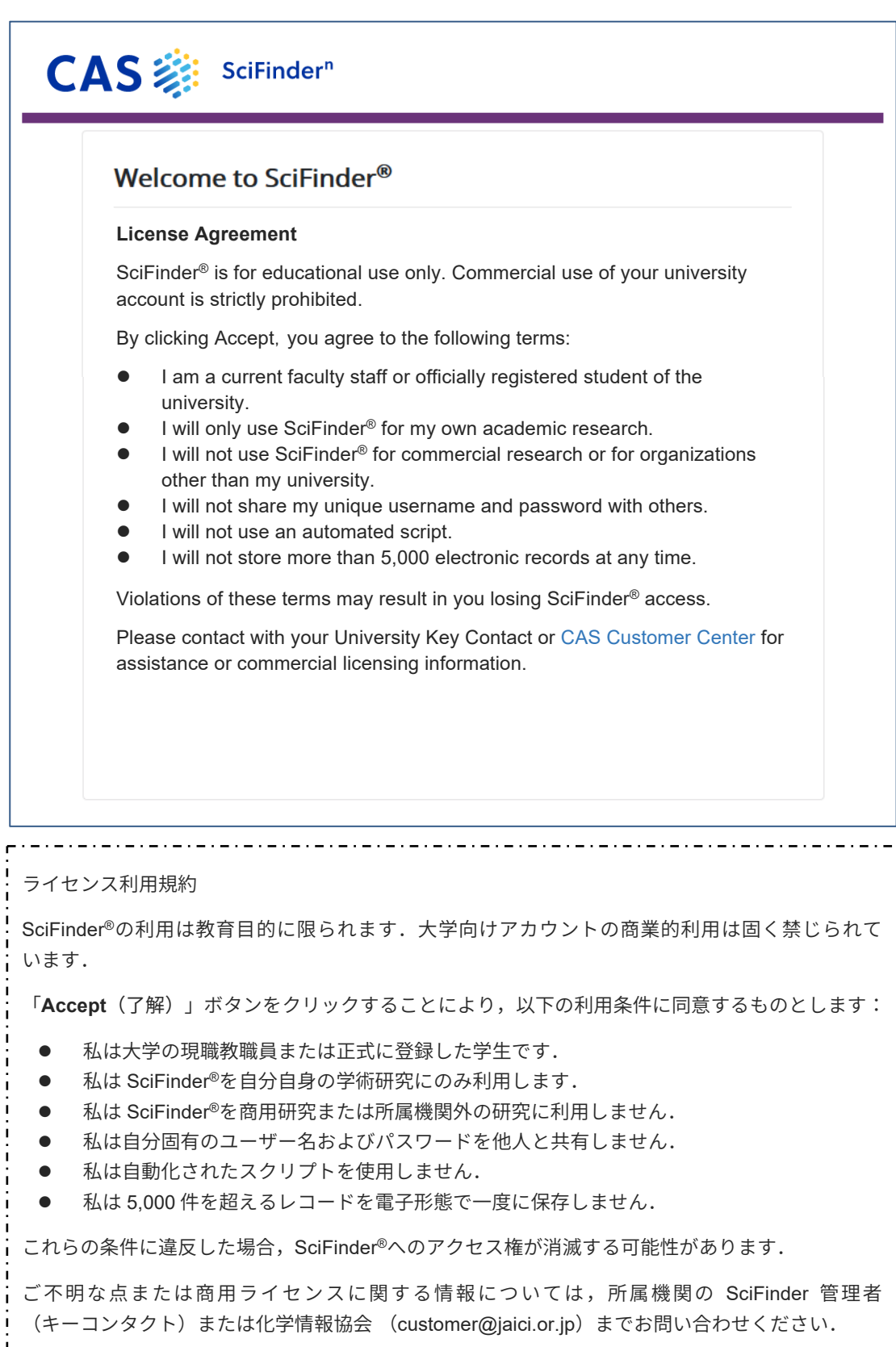

CAS SciFindern は自分の研究以外の目的で利用することはできません. また,データの過剰ダウンロードは禁止されています.

## <ユーザー登録>

名前,電子メール等の必要事項を入力し,[**Register**(登録)]をクリックします. ●のついた項目は必須入力項目です. すべて半角文字で入力してください(日本語入力不可). ※ユーザー名,パスワードの入力規則は下記をご参照ください.

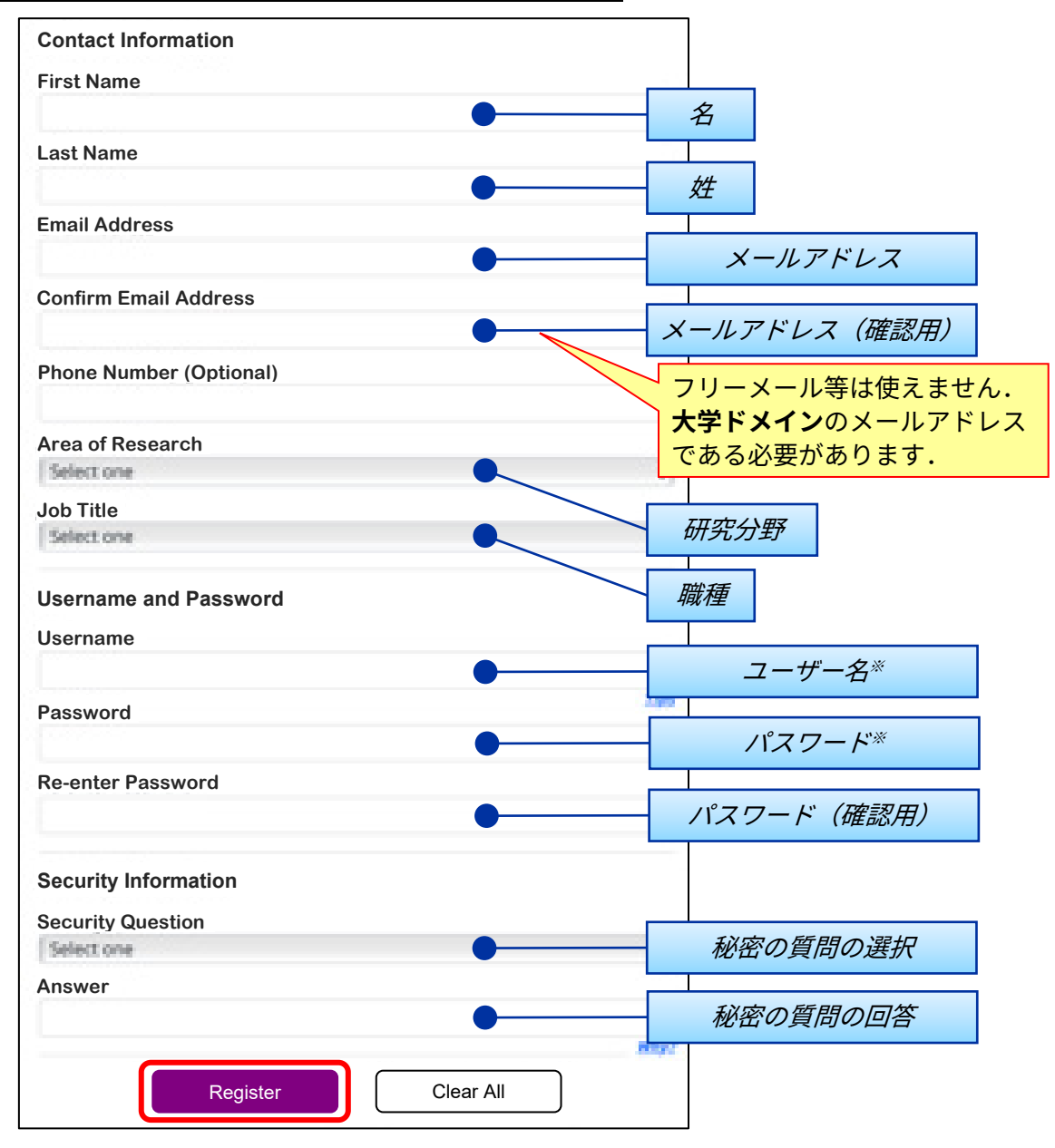

## ※ユーザー名,パスワードの入力規則について

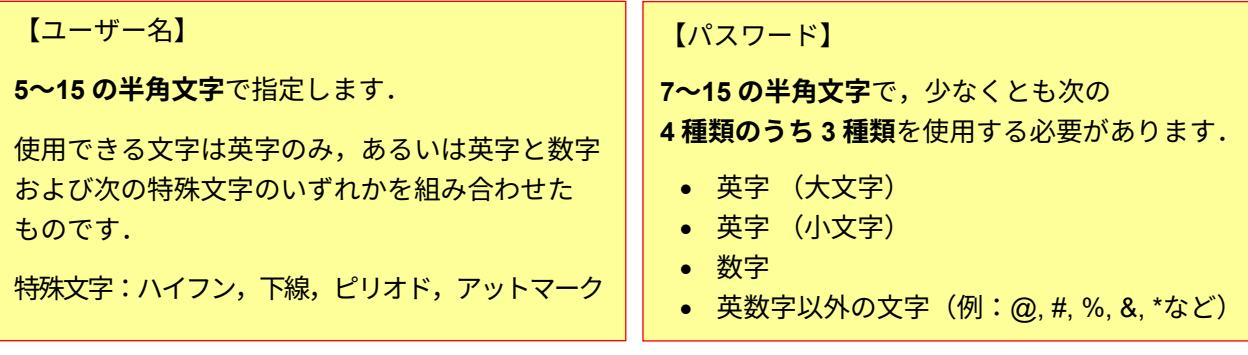

入力したメールアドレス宛に, CAS から電子メールが送信される旨のメッセージが表示されます.

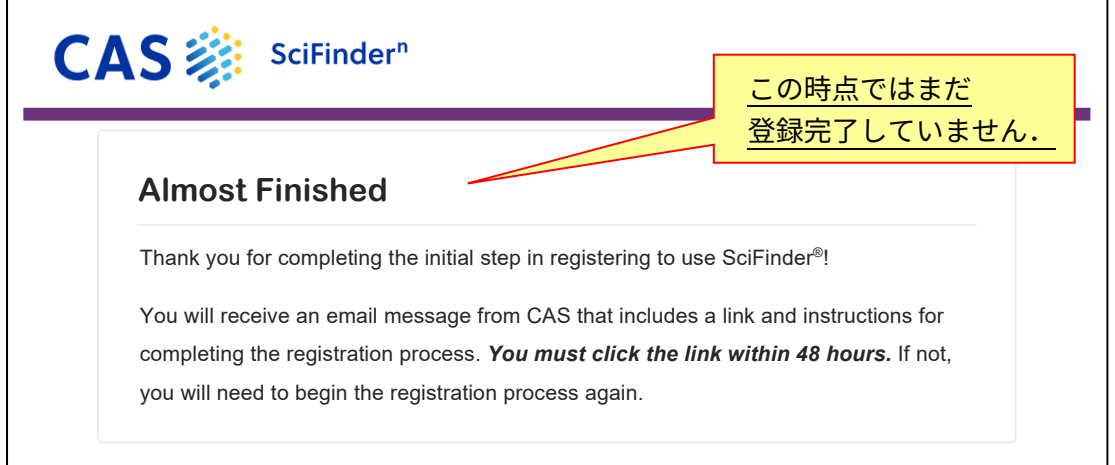

## <登録の完了>

CAS から電子メールが届きます.メール到着後,**48 時間以内**にメール中にある URL をクリック することで登録作業が完了します.もしクリックできない場合は,URL をブラウザにコピーして アクセスしてください.

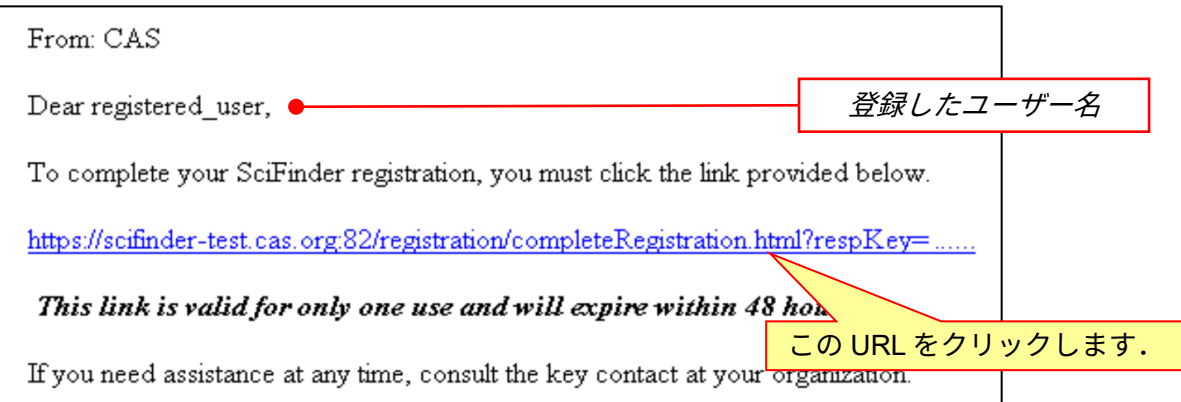

下記画面が表示されれば,登録作業は完了です.

「Go to SciFinder<sup>n</sup>」のリンクボタンをクリックし,表示される CAS SciFinder<sup>n</sup> の初期画面 ([https://scifinder-n.cas.org](https://scifinder-n.cas.org/)) からご利用ください.

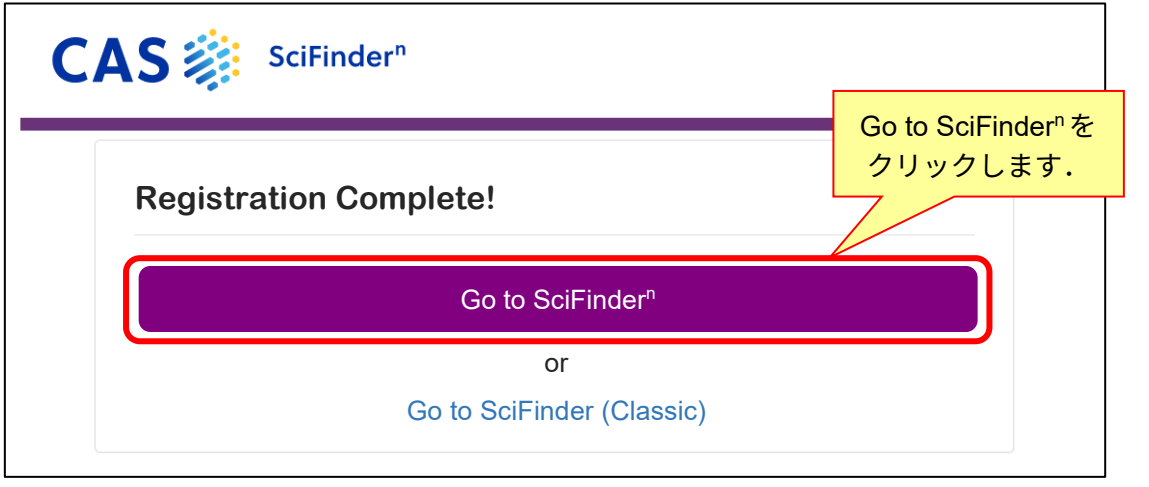

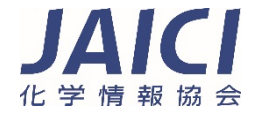